## **ΕΡΓΑΣΤΗΡΙΟ 7 ο : Ταξινομήσεις εικόνων – Επιβλεπόμενη ταξινόμηση**

Για να θυμηθούμε!!

Με τον **όρο ταξινόμηση** εννοείται η διαδικασία καταχώρισης κάθε εικονοστοιχείου (*pixel*) της εικόνας σε κάποιο βιοφυσικό στοιχείο (π.χ. κάλυψη γης).

- Για κάθε εικονοστοιχείο, δύο χαρακτηριστικά γνωρίζουμε (όπως γενικότερα και σε κάθε ψηφιδωτό αρχείο), τη χωρική θέση του εικονοστοιχείου και τη ραδιομετρική τιμή του (ποσοστό ανάκλασης της ηλιακής ακτινοβολίας σε αριθμητικές τιμές).
- Στις δορυφορικές εικόνες, κάθε εικονοστοιχείο χαρακτηρίζεται από *n* ραδιομετρικές τιμές, όπου *n* = αριθμός των φασματικών διαύλων (μπαντών) που έχει η εικόνα μας. Οι τιμές αυτές αποτελούν τη φασματική δομή του εικονοστοιχείου.
- Η **ταξινόμηση Ψηφιακής Εικόνας (Digital Image classification)** χρησιμοποιεί τη φασματική πληροφορία που αντιπροσωπεύεται από τους ψηφιακούς αριθμούς σε μία ή περισσότερες φασματικές ζώνες και επιχειρεί να ταξινομήσει κάθε μεμονωμένο εικονοστοιχείο βασισμένο σε αυτή την φασματική πληροφορία.

Ο στόχος είναι να ταξινομήσουμε όλα τα εικονοστοιχεία στην εικόνα, σε συγκεκριμένες κατηγορίες ή θέματα (**π.χ. νερό, δάσος κωνοφόρων, φυλλοβόλο δάσος, καλαμπόκι, σιτάρι**) που έχουν καθοριστεί από το χρήστη και να γίνει αντιστοιχία μεταξύ των φασματικών κατηγοριών στα δεδομένα με τις βιοφυσικές κατηγορίες του ενδιαφέροντος. Ο χρήστης επιδιώκει να ομαδοποιήσει τα εικονοστοιχεία σε ομάδες (κλάσεις) ώστε να έχει μια πιο συνοπτική εικόνα για την περιοχή που μελετά

Η προκύπτουσα ταξινομημένη εικόνα αποτελείται από ένα μωσαϊκό εικονοστοιχείων, καθένα από τα οποία ανήκουν σε ένα συγκεκριμένο θέμα, και είναι ουσιαστικά ένας θεματικός "χάρτης" της αρχικής εικόνας.

Οι πιο γνωστές μέθοδοι ταξινόμησης είναι:

- 1. Ανελαστικοί ταξινομητές
	- a. Μη επιβλεπόμενη ταξινόμηση (Unsupervised classification)
	- b. Επιβλεπόμενη ταξινόμηση (Supervised classification)
- 2. Ελαστικοί ταξινομητές
	- a. Ασαφής λογική ταξινόμηση υπο-εικονοστοιχείων
	- b. Νεωρωνικά δίκτυα
- 3. Αντικειμενοστραφής ταξινόμηση (object oriented classification)

Στην επιβλεπόμενη ταξινόμηση που θα ασχοληθούμε στο παρόν εργαστήριο, απαιτείται η εισαγωγή πληροφοριών μέσω περιοχών εκπαίδευσης του αλγόριθμου, για τις προκαθορισμένες κλάσεις, πριν από την ταξινόμηση.

## **ΑΣΚΗΣΗ ΤΑΞΙΝΟΜΗΣΗΣ ΔΑΣΙΚΗΣ ΠΕΡΙΟΧΗΣ NATURA ME ΕΠΙΒΛΕΠΟΜΕΝΗ ΤΑΞΙΝΟΜΗΣΗ**

**Στόχος:** Θέλουμε **1) να καταγράψουμε τις βασικές κατηγορίες κατηγορίες κάλυψης γης (επίπεδο 1)** στην Προστατευόμενη Περιοχή Οροσειράς της Ροδόπης για το έτος 2009, για την παραγωγή χαρτών κάλυψης γης.

Διαθέτουμε: 1) Δορυφορικές εικόνες Landsat 5 (κομμένη στα όρια της ΠΠ Ροδόπης) για τη χρονιά 2009 (λήψη 24 Ιουλίου), ενώ στη διαδικασία ταξινόμησης θα χρησιμοποιήσουμε και δείκτες βλάστησης.

### **ΒΗΜΑΤΑ για την ολοκλήρωση της άσκησης:**

#### **Βήμα 7.1: Αναγνώριση των χαρακτηριστικών της εικόνας**

Απαραίτητο βήμα στην επιβλεπόμενη ταξινόμηση είναι η αναγνώριση των χαρακτηριστικών της εικόνας και ο καθορισμός των κατηγοριών που θέλουμε να ταξινομήσουμε.

Υπάρχουν διάφορα διεθνή συστήματα ταξινόμησης των καλύψεων γης με στόχο να είναι τα αποτελέσματα συγκρίσιμα σε διαφορετικές περιοχές, αλλά στο παρόν εργαστήριο θα διαμορφώσουμε μια δική μας στρατηγική ταξινόμησης βασισμένη σε τρία επίπεδα ανάλυσης:

- Επίπεδο 1: Δάσος, Μερικώς δασοσκεπής έκταση, Ανοίγματα, Υδάτινες επιφάνειες
- Επίπεδο 2: Δάσος -> Κωνοφόρα, Πλατύφυλλα
- Επίπεδο 3: Κωνοφόρα -> Ερυθρελάτη και Πεύκη, Πλατύφυλλα -> Οξυά και Δρυς

Αφού ανοίξουμε την εικόνα, μελετάμε τη σύνθεση της βλάστησης (έχοντας υπόψη και την ταξινόμηση που θέλουμε να κάνουμε).

Στο True Color δεν έχουμε σαφή εικόνα της μίξης των δασικών ειδών,

αλλά στο 543 είναι ξεκάθαρα τα κωνοφόρα από τα πλατύφυλλα.

## **ΓΙΑΤΙ ΑΥΤΟ;**

Αν το βλέπουμε οπτικά, θα μπορούμε και εύκολα να το δει και ο Η/Υ και να μας το αποδώσει σε θεματικές κατηγορίες.

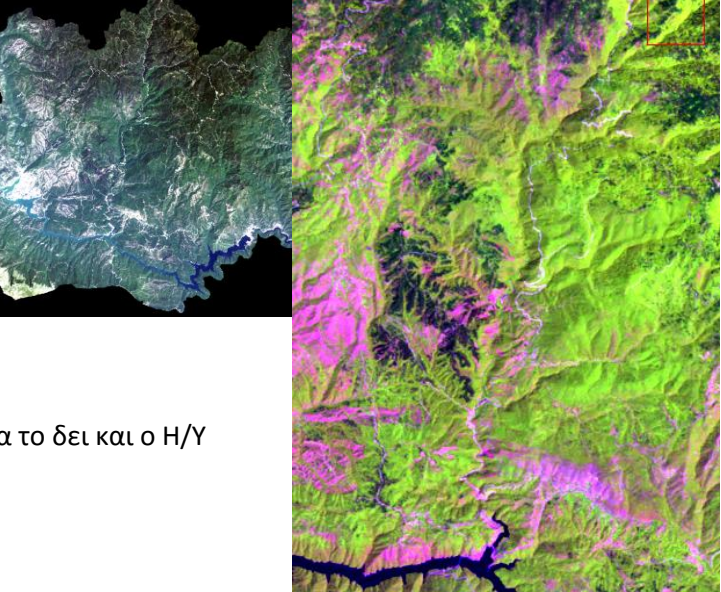

#### **Βήμα 7.2: Διαμόρφωση περιοχών εκπαίδευσης του αλγορίθμου**

Απαραίτητο βήμα στην επιβλεπόμενη ταξινόμηση είναι η αναγνώριση των χαρακτηριστικών της εικόνας και ο καθορισμός των κατηγοριών που θέλουμε να ταξινομήσουμε.

Όλες οι τεχνικές επιβλεπόμενης ταξινόμησης απαιτούν από το χρήστη να ορίσει περιοχές εκπαίδευσης και φασματικά ίχνη, από επιφάνειες που αντιστοιχούν **σε βιοφυσικά καθαρά υλικά** (δηλαδή να μην υπάρχει ανάμιξη κατηγοριών στο ίδιο εικονοστοιχείο.

**Καθαρά υλικά**: Ένα εικονοστοιχείο μια εικόνας (π.χ. ανάλυσης 30Χ30 μέτρων Landsat) , αντιστοιχεί στον πραγματικό κόσμο σε μια πραγματική επιφάνεια 900 τετραγωνικών μέτρων. Αν θελήσουμε να ορίσουμε περιοχές εκπαίδευσης, θα πρέπει η περιοχή με βάση την ανάλυση της εικόνας να μην αποτελείτε από μικτά στοιχεία, ανάλογα με το επίπεδο ταξινόμησης που θέλουμε να έχουμε.

Για παράδειγμα στο επίπεδο 1, μια περιοχή που αποτελείτε από κωνοφόρα και πλατύφυλλα, παραμένει ως καθαρό υλικό αν θέλουμε να ταξινομήσουμε το δάσος συνολικά, αλλά αν θέλουμε το επίπεδο 2, μια περιοχή που έχει μίξη κωνοφόρων - πλατυφύλλων δεν είναι καθαρή περιοχή.

#### *TIP*

# *ΑΡΑ ΤΙ ΜΑΘΑΜΕ ΕΔΩ: Ο αρχικός σχεδιασμός της ταξινόμησης θα μας καθορίσει και το είδος των περιοχών εκπαίδευσης που θα δημιουργήσουμε.*

#### **Καθορισμός κατηγοριών κάλυψης – περιοχών εκπαίδευσης**

Το βασικό πρόβλημα μας είναι ο αρχικός καθορισμός των κατηγοριών κάλυψης που θέλουμε να ταξινομήσουμε. Η επιλογή των περιοχών εκπαίδευσης πρέπει να γίνεται κατά τρόπο αντιπροσωπευτικό και η γνώση των χαρακτηριστικών της περιοχής να είναι ακριβής.

Θα δημιουργήσουμε ROIs (περιοχές εκπαίδευσης) κατευθείαν πάνω στην εικόνα που δουλεύουμε. Πρακτικά με τα ROI δημιουργούμε ανά επιθυμητή κατηγορία κάλυψης μικρά πολύγωνα, όπου θα ενταχθούν τα αντίστοιχα pixels με τις συνοδευτικές ραδιομετρικές πληροφορίες ανά ζώνη.

#### **ΤΑ ΘΥΜΟΜΑΣΤΕ ΑΥΤΑ;**

Π.χ. ας δούμε το νέφος τιμών με βάση την NIR (x) και RED (y).

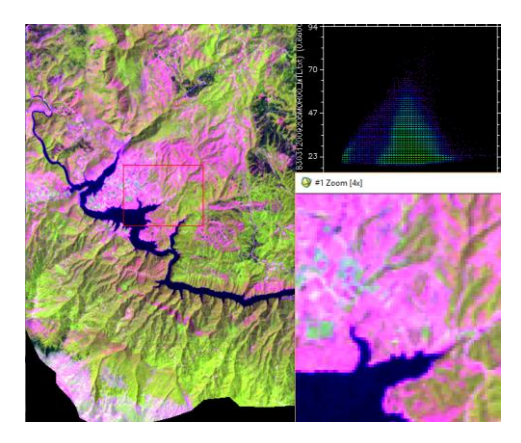

Αριστερά στη βάση των αξόνων είναι τα νερά,

ενώ στην κορυφή του τριγώνου τα ανοίγματα

και στα δεξιά και κάτω η έντονη βλάστηση (μεγάλες τιμές NIR και μικρές τιμές RED).

Φορτώστε την εικόνα 543 (αν δεν την έχετε ήδη) και από το μενού της κύριας εικόνας επιλέξτε **Tools > Region of Interest > ROI Tool…** (εναλλακτικά από το βασικό μενού Basic Tools > Region of Interest > ROI Tool…).

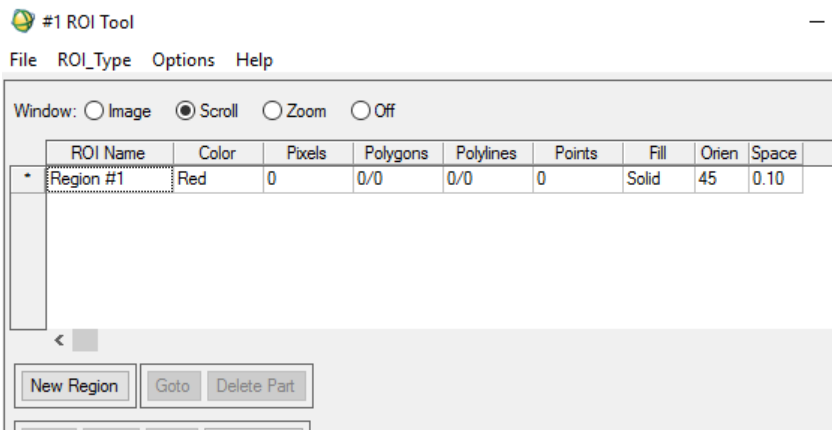

Ας το μελετήσουμε λίγο (μιας και θα το χρειαστούμε πολλές φορές στο μέλλον των εργαστηρίων).

Στο Window: έχει τέσσερις επιλογές (Image, Scroll, Zoom, και Off) που καθορίζει που θέλουμε να δημιουργήσουμε τα πολύγωνα εκπαίδευσης. *Ποιο θα λέγατε*;

Η κάθε περιοχή εκπαίδευσης αναφέρεται ως Region και κάθε region θα έχει ένα μοναδικό χρώμα για να την ξεχωρίζουμε ενώ δίπλα αναφέρονται τα πόσα pixels και σε πόσα πολύγωνα αντιστοιχούν αυτά (όταν δημιουργήσουμε τα πρώτα πολύγωνα).

Ας ξεκινήσουμε από τα εύκολα!!!!

Ας κάνουμε μια ταξινόμηση με βάση το **Επίπεδο 1: 1.1.Δάσος, 1.2. Μερικώς δασοσκεπής έκταση, 1.3. Ανοίγματα, 1.4. Υδάτινες επιφάνειες**

Άρα θα χρειαστούμε να δημιουργήσουμε τέσσερις περιοχές εκπαίδευσης που να αναφέρονται σε αυτές τις τέσσερις κατηγορίες κάλυψης.

Στο παράθυρο ROI Tool που εμφανίζεται και από τις επιλογές Window καθορίζουμε από πια οθόνη θα ψηφιοποιήσουμε τα ROIs.

Δηλώστε ως οθόνη εισαγωγής ROIs την οθόνη εστίασης – **Zoom** για να έχουμε καλό έλεγχο των pixels.

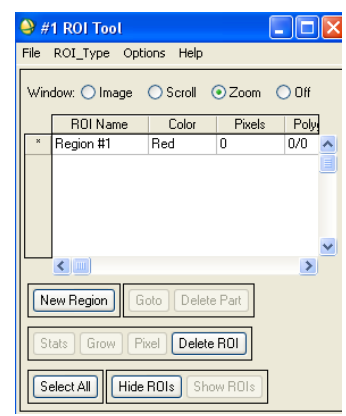

#### **ΕΝΘΕΤΟ**

#### **ΒΑΣΙΚΑ ΕΡΩΤΗΜΑΤΑ (ZHTHMATA) γενικά με τη συλλογή ROIs**

#### **1. Όταν συλλέγουμε πολύγωνα (και pixels) υπάρχει κάποιος κανόνας για τι ποσοστό ανά κατηγορία, αν πρέπει να είναι ισομεγέθη κλπ.**

Στην περίπτωση που ο ταξινομητής είναι Maximum Likehood ο κανόνας για το μέγεθος της περιοχής εκπαίδευσης κάθε κλάσης είναι:

- max αριθμός pixels = αριθμός καναλιών που συμμετέχουν στην ταξινόμηση Χ 100
- min αριθμός pixels = αριθμός καναλιών που συμμετέχουν στην ταξινόμηση Χ 50

Επομένως ένας συντελεστή μεταξύ 75 και 100 ο οποίος θα είναι σταθερός και κοινός για κάθε περιοχή εκπαίδευσης.

Οπότε αν είναι έξι κανάλια, τότε κάθε κατηγορία θα πρέπει να έχει τουλάχιστον 500-600 pixels.

#### **2. Το πολύγωνο στα ROI (για να έχουμε σωστότερη ταξινόμηση) πρέπει να είναι σχετικά μεγάλο για να ενσωματώνει διάφορες τιμές υπογραφής της ίδιας κατηγορίας, ή να είναι λίγα pixels αλλά πολλά πολύγωνα με καθαρότερη και αντιπροσωπευτικότερη υπογραφή;**

Κάθε ROI (περιοχή εκπαίδευσης) μπορεί να αποτελείται από ένα ή περισσότερα πολύγωνα. Για καλύτερη την αντιπροσωπευτικότητα:

- Μπορούμε να έχουμε διάσπαρτα πολύγωνα που στο σύνολό τους αντιπροσωπεύουν το ίδιο υλικό και να συνθέτουν ένα ROI.
- Να προσέξουμε τα επιμέρους πολύγωνα να αφορούν την ίδια κάλυψη γης και όχι παραπλήσια (π.χ. όχι μικτό δάσος και αμιγές επειδή μας "φαίνεται" η ίδια απόχρωση).
- Πάντοτε να επιβεβαιώνουμε την ομοιογένεια των τιμών των εικονοστοιχείων κάθε ROI με το εργαλείο STATS από το παράθυρο ROI Tool. Εξετάζουμε το ιστόγραμμα κάθε καναλιού του κάθε ROI αν έχει χαρακτηριστικά (ή τείνει να έχει) κανονικής κατανομής.

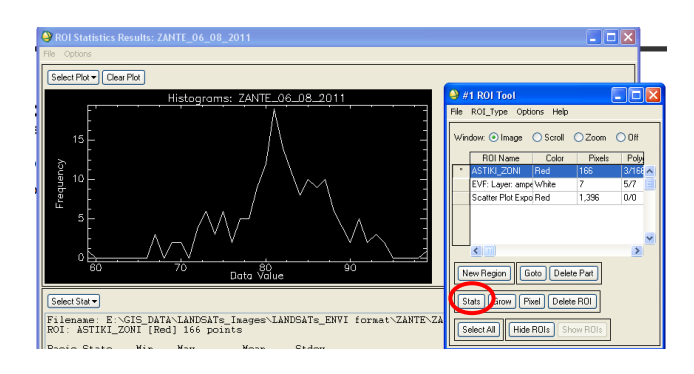

Ας ξεκινήσουμε από τα εύκολα.

#### **Υδάτινες επιφάνειες:**

Εστιάστε στα φράγματα και από το παράθυρο του Zoom (**μεγεθύνετε το 10x** για να μην έχετε μικτά Pixels) και κάντε ένα πολυγωνάκι.

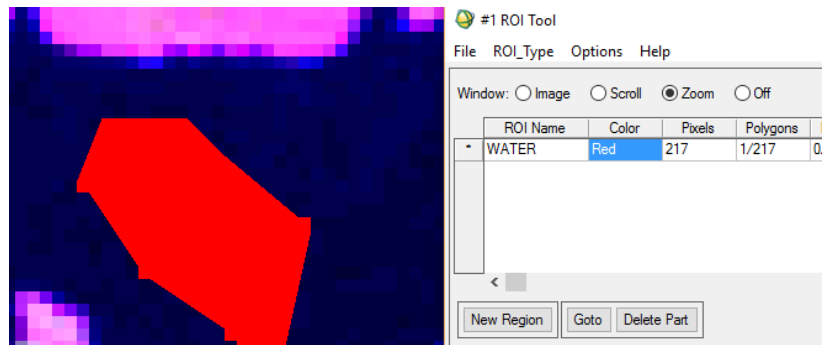

Θα εμφανιστούν τα pixels στο ROI Tool και ονομάστε το ως WATERS. Μετακινηθείτε σε άλλες περιοχές και κάντε και άλλα μικρά πολύγωνα (για να έχετε όλη την μεταβλητότητα του νερού, σκούρες και ανοιχτές περιοχές).

## *Αν κάνετε λάθος αφού κλείσει το πολύγωνο, πατάμε το μεσαίο πλήκτρο του ποντικιού και το σβήνουμε.*

Μόλις τελειώσετε με τη μια κατηγορία πατάμε New region και ξεκινά μια νέα περιοχή εκπαίδευσης. Γράφουμε το όνομα της, πατάμε tab για να ενεργοποιηθεί και ξεκινάμε με την άλλη κατηγορία.

*ΜΙΑ ΧΡΗΣΙΜΗ ΣΥΜΒΟΥΛΗ ΕΙΝΑΙ ΟΤΑΝ ΤΕΛΕΙΩΝΟΥΜΕ ΕΝΑ ΠΟΛΥΓΩΝΑΚΙ ΝΑ ΠΑΤΑΜΕ OFF ΣΤΗΝ ΚΑΡΤΕΛΑ ΓΙΑ ΝΑ ΜΗΝ ΓΙΝΕΙ ΚΑΝΕΝΑ ΛΑΘΟΣ ΠΟΛΥΓΩΝΟ ΚΑΙ ΟΤΑΝ ΕΙΜΑΣΤΕ ΕΤΟΙΜΟΙ ΝΑ ΠΑΤΑΜΕ ΞΑΝΑ ΤΟ ZOOM*

**Ας συνεχίσουμε με τα ανοίγματα**. Αν έχουμε όλοι το 543 είναι τα ροζέ (σε παραλλαγές) . Προσοχή στα μερικώς δασοσκεπή (μίξη ροζέ με πράσινο) που τα θέλουμε σε άλλη κατηγορία. Εδώ θα δούμε πως τα 1000 pixels δεν μαζεύονται όσο εύκολα ήταν με το νερό.

**Προσπαθήστε να πάρετε καθαρά δείγματα από όλη την περιοχή και όχι μόνο από μία υποπεριοχή**.

**Οι μερικώς δασοσκεπείς εκτάσεις** είναι πιο δύσκολες από όλα τα προηγούμενα. Αλλά τι σημαίνει η κατηγορία αυτή; Ότι στο ίδιο pixel έχω μαζί και ανοίγματα και δάση, άρα αναμένω χρώματα μικτά ανάμεσα στο πράσινο (δάσος) και στο ροζέ (ανοίγματα), με έντονο μωσαϊκό αλλαγών σε μια μικρή περιοχή. Δέστε ένα παράδειγμα στην παρακάτω εικόνα.

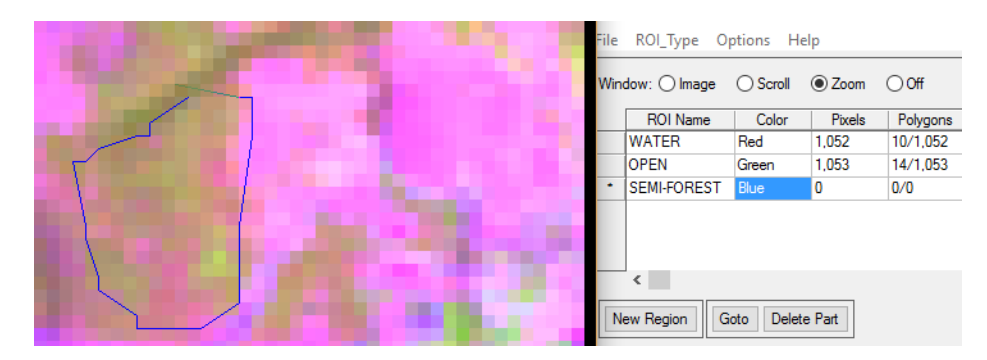

Οπότε προσπαθήστε να βρείτε τέτοιες περιοχές (ας είναι και μικρά πολυγωνάκια).

Αν θέλετε να δείτε ένα Pixel (*επιλέγουμε το σταυρόνημα στην οθόνη Zoom για πλήρη έλεγχο*) που ανήκει μπορείτε μέσω της κύριας οθόνης **Tools > SPEAR > Google Earth > Jump to Location** να πάμε στο σημείο αυτό στο Google Earth (*αν σας βγει μια μαύρη οθόνη να τη σβήσετε για να τρέξει το Google Earth*).

Αν δεν καταφέρετε να μαζέψετε 1000 pixels σε αυτή την κατηγορία, είναι καλύτερα να έχετε λιγότερα και "καθαρά" από το περιλάβετε ανοιχτές περιοχές ή δασικές. Ας μαζέψουμε κοντά στα 500-600.

Τελειώνοντας με το 1ο επίπεδο, **θέλουμε και δασικές περιοχές**. Εδώ επειδή δεν θέλουμε να διαφοροποιήσουμε τα δασικά είδη, θα πρέπει να πάρουμε δείγματα τόσο από τα κωνοφόρα (σκούρα πράσινα) όσο και από τα πλατύφυλλα (ανοιχτά πράσινα). Εναλλακτικά, θα μπορούσαμε (και αυτό κανονικά θα κάναμε σε πραγματική εργασία) να τα ταξινομήσουμε ανά είδος και μετά να ενώσουμε κατηγορίες, αλλά αυτό θα το κάνουμε αργότερα.

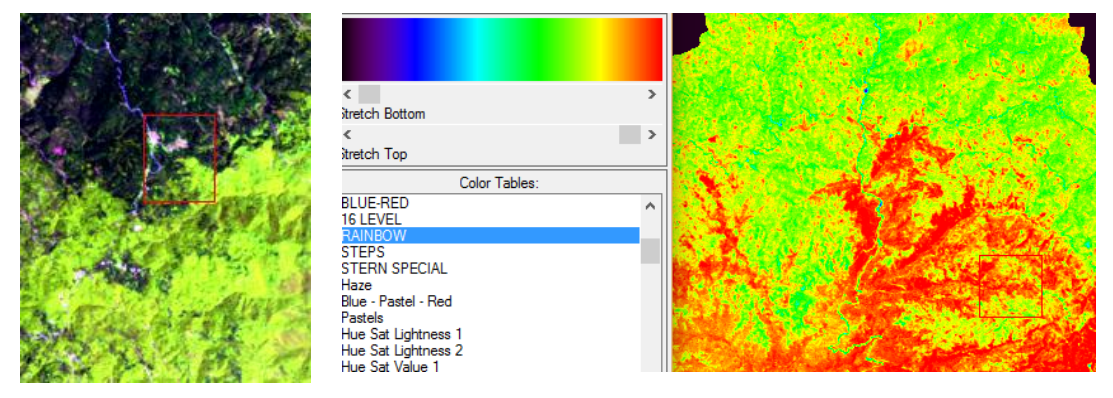

Παρατηρήστε τη διαφορά ανάμεσα στα κωνοφόρα και πλατύφυλλα,, που οφείλεται στη διαφορά της φωτοσύνθεσης (δεξιά NDVI της εικόνας αυτής). Για ένα χαλί δάσους όπως είναι η Ροδόπη, δεν θα δυσκολευτείτε να βρείτε περιοχές, αλλά προσέξτε να πάρετε πολύγωνα από όλες τις παραλλαγές του πράσινου.

#### $\bigcirc$  #1 ROI Tool

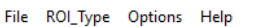

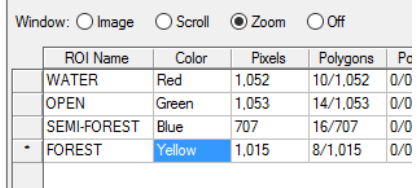

Όταν τελειώσετε θα έχετε ένα παρόμοιο πίνακα με κοντά στα 1000 pixels στις 3 κατηγορίες και λίγο λιγότερες στα semi-forest.

Αυτός ο πίνακας θα αποτελέσει τη βάση για την 1η επιβλεπόμενη ταξινόμηση μας, γι' αυτό ας το σώσουμε για να μην το χάσουμε...

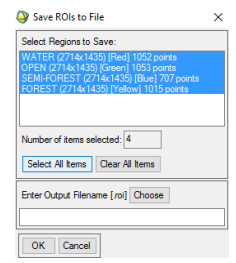

Το δυσκολότερο (και πιο χρονοβόρο) βήμα σε κάθε ταξινόμηση είναι η σωστή επιλογή των δειγμάτων ως περιοχών εκπαίδευσης. Πέρα από την επιλογή ROI κατευθείαν από την εικόνα, αν η φασματική εικόνα της δεν μας βοηθάει (λόγω μέγεθους pixel) υπάρχουν πολλοί άλλοι τρόποι, όπως με βάση το Scatter Plot, από Google Earth και φυσικά από εργασίες υπαίθρου, που θα ασχοληθούμε σε επόμενα εργαστήρια.

#### **Βήμα 7.3: Ταξινόμηση**

Το δυσκολότερο (και πιο χρονοβόρο) βήμα σε κάθε ταξινόμηση είναι η σωστή επιλογή των δειγμάτων ως περιοχών εκπαίδευσης. Με βάση τις κατηγορίες που έχουμε καθορίσει στα ROI, μπορούμε να προχωρήσουμε στην ταξινόμηση της εικόνας. Υπάρχουν πολλοί αλγόριθμοι που κάνουν αυτή τη δουλειά και στο παρόν εργαστήριο θα ασχοληθούμε με τρείς από αυτούς α) μέγιστης πιθανοφάνειας, β) χαρτογράφος φασματικής γωνίας και γ) διανυσματικών μηχανών.

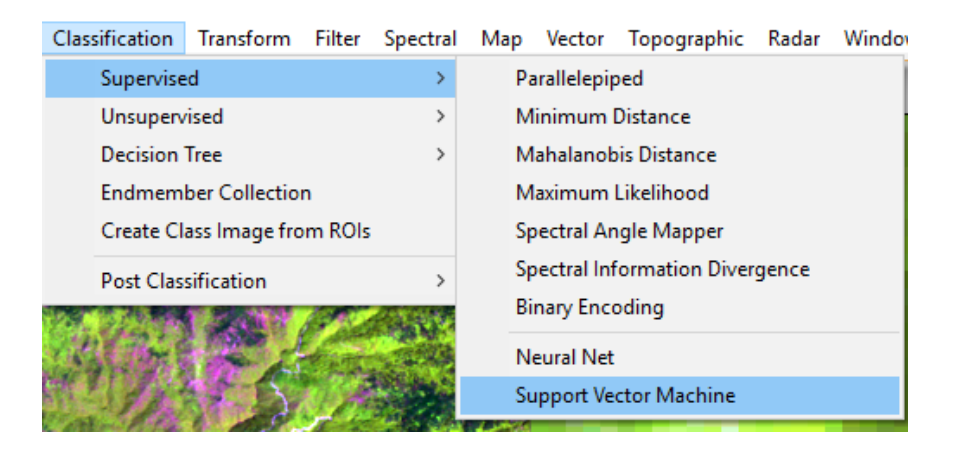

Για εικόνες Landsat ο αλγόριθμος **Maximum Likelihood** έχει βρεθεί να δουλεύει πολύ καλά, αλλά τα τελευταία χρόνια ο αλγόριθμος (τεχνητής νοημοσύνης) **Support Vector Machine** έχει αποδειχτεί να αποδίδει με μεγάλη ακρίβεια την ταξινόμηση σύνθετων περιοχών. Αν και δεν θα μπούμε στα μαθηματικά που συνοδεύουν αυτούς τους αλγόριθμους, είναι χρήσιμο να κοιτάξετε τη συνοδευτική ύλη που τους περιγράφει αναλυτικότερα.

#### **7.3.1: Ταξινόμηση με βάση το Maximum likelihood**

Ανοίγουμε την καρτέλα Maximum Likelihood και επιλέγουμε όλες τις κατηγορίες που διαμορφώσαμε.

Στο Set Probability βάζουμε μια πιθανότητα 5% να παραμείνει μη ταξινομημένη (αν δεν έχουμε κατάλληλη πληροφορία (πολύγωνα) γι' αυτό στις κατηγορίες). Το Single Value σημαίνει ότι το 5% θα εφαρμοστεί σε όλες τις κατηγορίες (εναλλακτικά με το multiple values μπορούμε να το αλλάξουμε ανά κατηγορία).

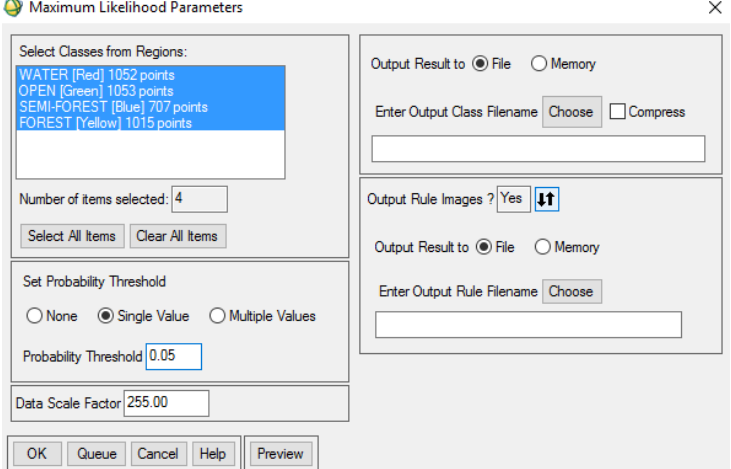

Το Rule Images (YES η NO) μας επιτρέπει να φτιάξουμε ατομικούς χάρτες ανά κατηγορία που να δείχνει την πιθανότητα (0-100%) ένα pixel να ανήκει σε αυτή την κατηγορία και θα το δούμε με άλλο αλγόριθμο..

Ας τα δούμε στην πράξη.

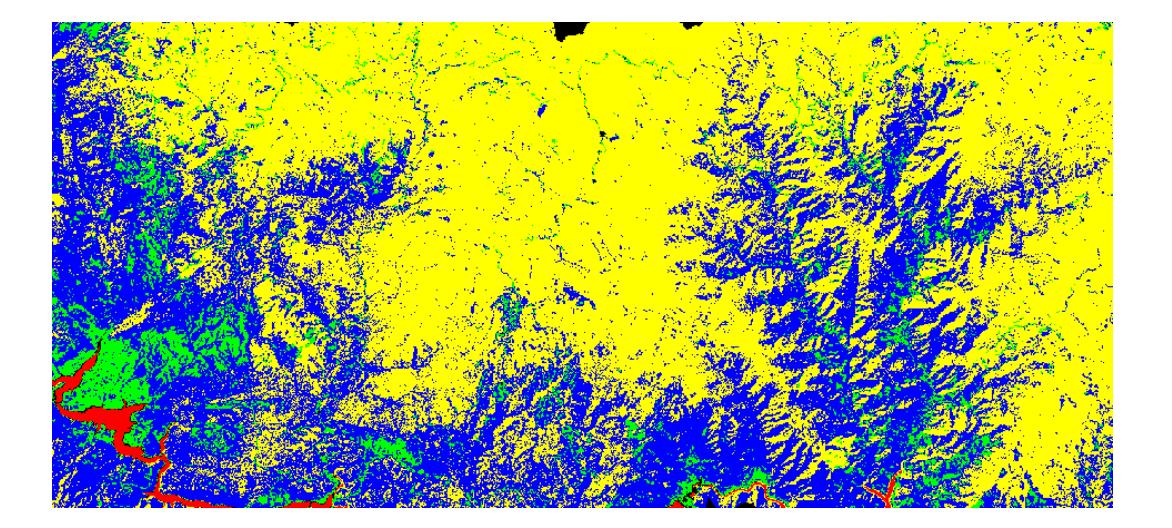

Ελέγχουμε την ταξινόμηση με την πραγματική εικόνα (Link displays). Παρατηρήστε πως τα δάση βγήκαν ενιαία (παρά τις διαφορές στα χρώματα τους). Μπορείτε να το εξηγήσετε;

#### **7.3.2: Ταξινόμηση με βάση το Spectral Angle Mapper**

Ο χαρτογράφος φασματικής γωνίας, μετράει την γωνία μεταξύ ενός αγνώστου υλικού σε μια γνωστή κατηγορία (ROI) ανάμεσα στα κανάλια στο φανταστικό n-διαστάσεων χώρο σύμφωνα με τις τιμές αντανάκλασης κάθε εικονοστοιχείου.

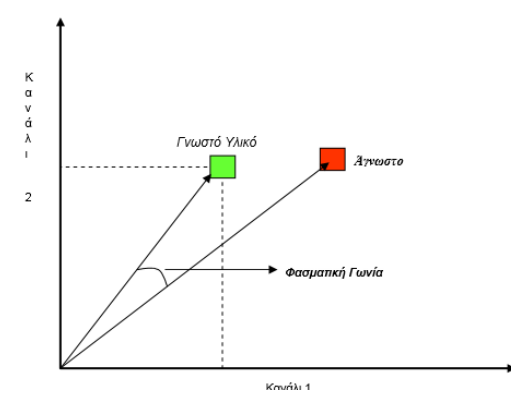

Όσο μικρότερη είναι η φασματική γωνία τόσο μεγαλύτερη είναι η πιθανότητα το άγνωστο υλικό, να ανήκει σε μια συγκεκριμένη κατηγορία.

(*Ο ταξινομητής (SAM), εφαρμόζεται σε υπερφασματικές εικόνες, αλλά και σε πολυφασματικές εικόνες αυξημένου πλήθους καναλιών (>=5*))

Αφού τον επιλέξουμε, από την καρτέλα που θα ανοίξει , επιλέγουμε **Import > from ROI/EVF from input file** (αφού έχουμε ήδη ROI) για να καθορίσει στους άξονες τις φασματικές κατηγορίες που έχουμε φτιάξει και αφού τις επιλέξουμε όλες πατάμε **Apply**.

Παρατηρήστε και το from Spectral Library. Τι σας θυμίζει; Από εδώ θα μπορούσαμε να εισάγουμε και φασματικές βιβλιοθήκες για να κάνουμε ταξινόμηση.

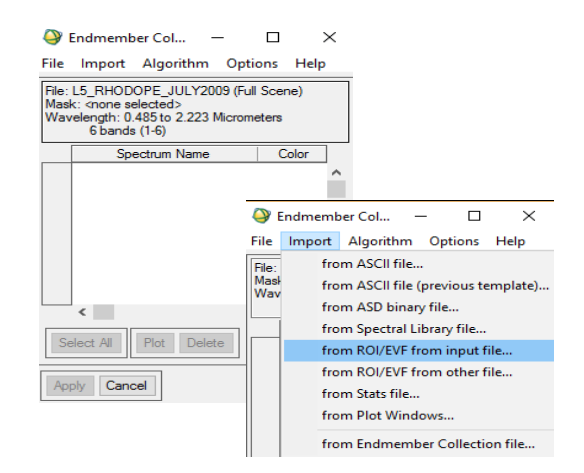

Στο παράθυρο Spectral Angle Mapper ο χρήστης μπορεί να καθορίσει το όριο κατωφλίωσης για τον

ταξινομητή, στο πεδίο Maximum Angle. Αυτό σημαίνει πως εάν ένα εικονοστοιχείο συγκρινόμενο με τις κατηγορίες μας, δεν σχηματίσει γωνία μικρότερη από την τιμή που καθορίσατε ως όριο, τότε αυτό το εικονοστοιχείο θα παραμείνει αταξινόμητο.

Με βάση και την πραγματική εικόνα, πειραματιστείτε σε βήματα 0.5 με βάση το 0.1 (π.χ., 0.1, 0.15, 0.2, 0.25) και με την επιλογή Preview αποφασίστε ποια γωνία είναι η καταλληλότερη για την περίπτωση μας. Άμα δείτε πολλά μαύρα (αταξινόμητα) σημαίνει ότι θα πρέπει να αυξήσουμε τη γωνία.

Αποφασίστε σε ποια γωνία έχουμε πολύ λίγα μαύρα και σε ποια κανένα και εμφανίστε τις δύο εικόνες και κρίνετε το αποτέλεσμα.

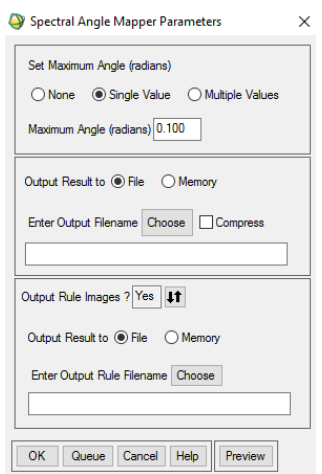

Ανάμεσα στις δύο μέχρι τώρα ταξινομήσεις (Maxlike vs Spectral Angle) υπάρχει μεγάλη διαφορά ανάμεσα στην απόφαση ποιό είναι δάσος (κίτρινο) και ποιό μερικώς δασοσκεπής έκταση (μπλέ), ενώ φαίνεται να μην έχουν διαφορές στις άλλες κατηγορίες.

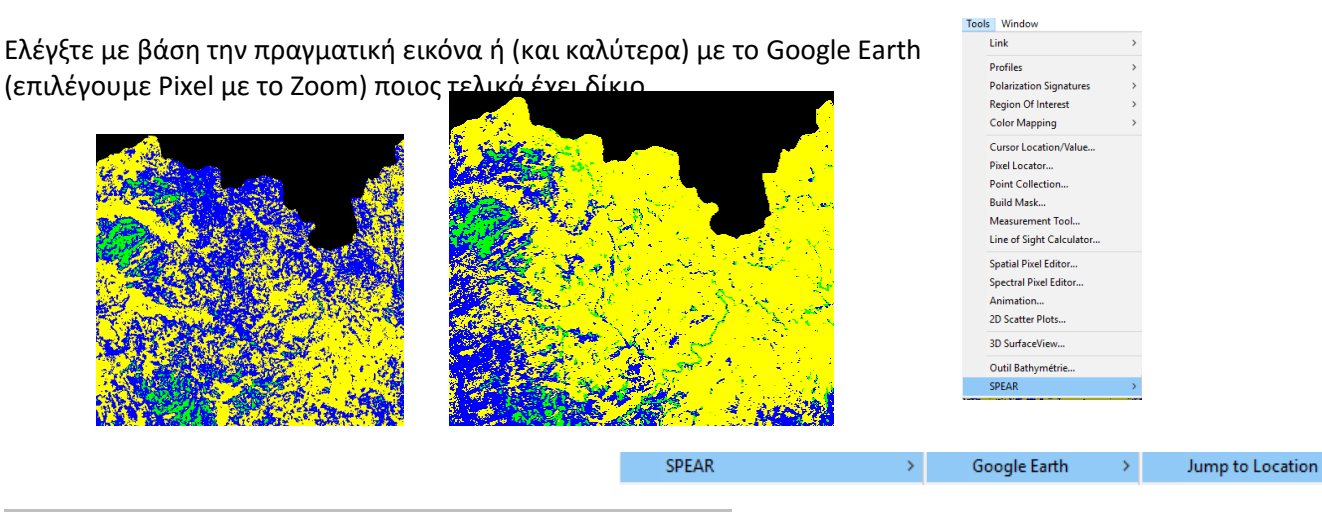

### **7.3.3: Ταξινόμηση με βάση το Support Vector Machine**

Ας κάνουμε και το ίδιο με τον αλγόριθμο Support Vector Machine για να δούμε με ποιο αποτέλεσμα θα ταιριάζει.

Για το εργαστήριο αυτό, αφήνουμε ως έχουν τις στατιστικές παραμέτρους του αλγόριθμου, **αλλά εδώ ας σώσουμε και το Rule Images**.

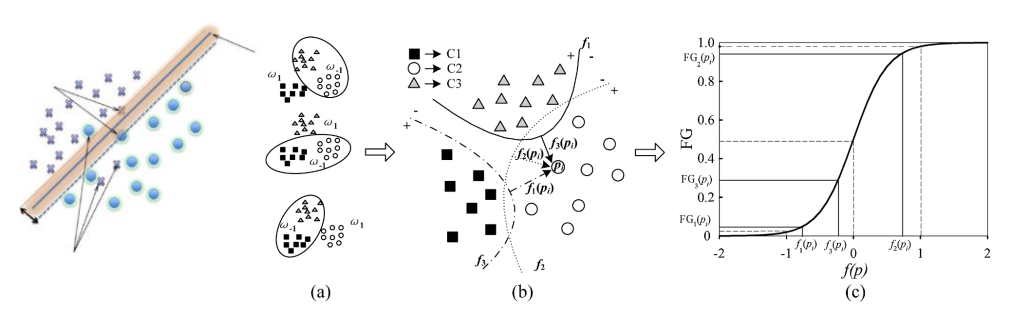

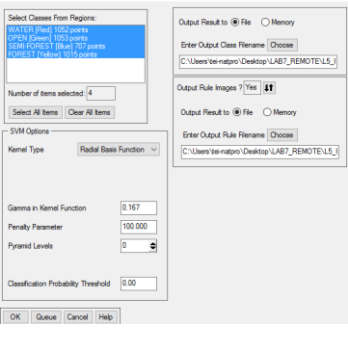

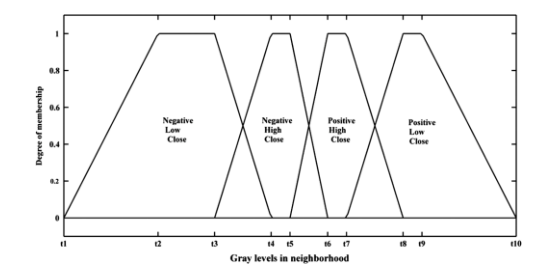

Συγκρίνετε τα αποτελέσματα και αποφασίστε. Στην τηλεπισκόπηση δεν υπάρχει μία λύση, αλλά η καλύτερη είναι αυτή που είναι πιο κοντά στην πραγματικότητα.

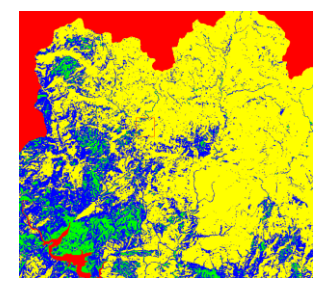

#### **Ας ασχοληθούμε λίγο με τα Rules Images**

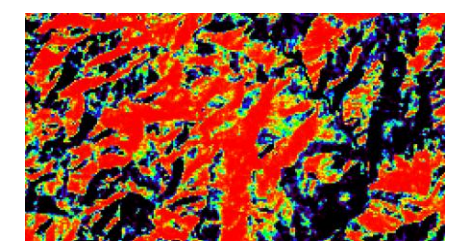

Ανοίξτε το αρχείο με το Forest Rule και απεικονίστε το με Rainbow παλέτα χρωμάτων. Κοιτάξτε τις τιμές των pixels. Όπου είναι κόκκινο η πιθανότητα να είναι δάσος είναι >0.99 (99%) ενώ στις παρυφές του δάσους η πιθανότητα μειώνεται αισθητά (μικτά pixels).

Ας δούμε και τα semi-forest και τις άλλες κατηγορίες. Ουσιαστικά όσο πιο ξεκάθαρη είναι η ταξινόμηση μιας κατηγορίας, τόσο η ατομική ταξινόμηση είναι πολύ διακριτή (δηλαδή δεν υπάρχει φυσική μίξη σε επίπεδο pixel.

Συνθέστε ένα RGB, όπου στο R=open, G=forest, B= semi-forest.

Αυτός είναι ένας χάρτης όπου κάθε pixel έχει την πιθανότητα (που κατ' ουσία είναι και το ποσοστό κάθε μία από τις τρεις κατηγορίες) και από τις τρεις κατηγορίες.

Π.χ. στο παρακάτω pixel το open έχει 35% και το semi-forest 63% πιθανότητα, κάτι που πιθανώς σημαίνει ότι στο 30Χ30 μ pixel αντίστοιχα ποσοστά καταλαμβάνονται στο pixel αυτό.

#### **Στην ταξινόμηση τι πιστεύεται ότι είχε χαρακτηριστεί;**

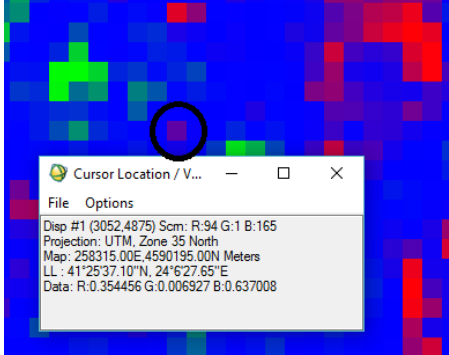

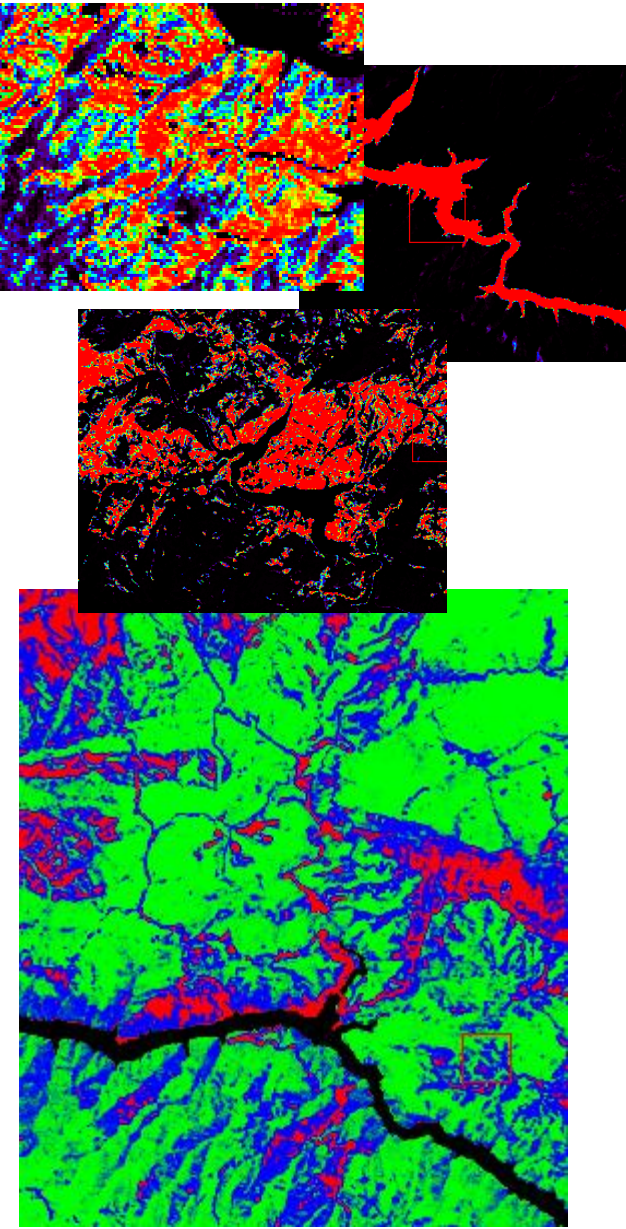